# SIAFI Sistema Integrado de<br>do Governo Federal

# **Manual do Usuário**

**Resultado da pesquisa por itens de Movimentação Financeira**

Data e hora de geração: 23/12/2024 13:58

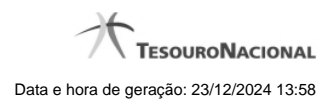

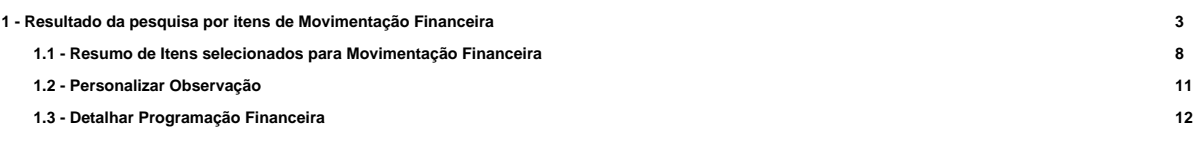

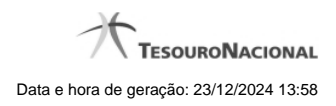

# **1 - Resultado da pesquisa por itens de Movimentação Financeira**

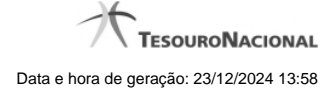

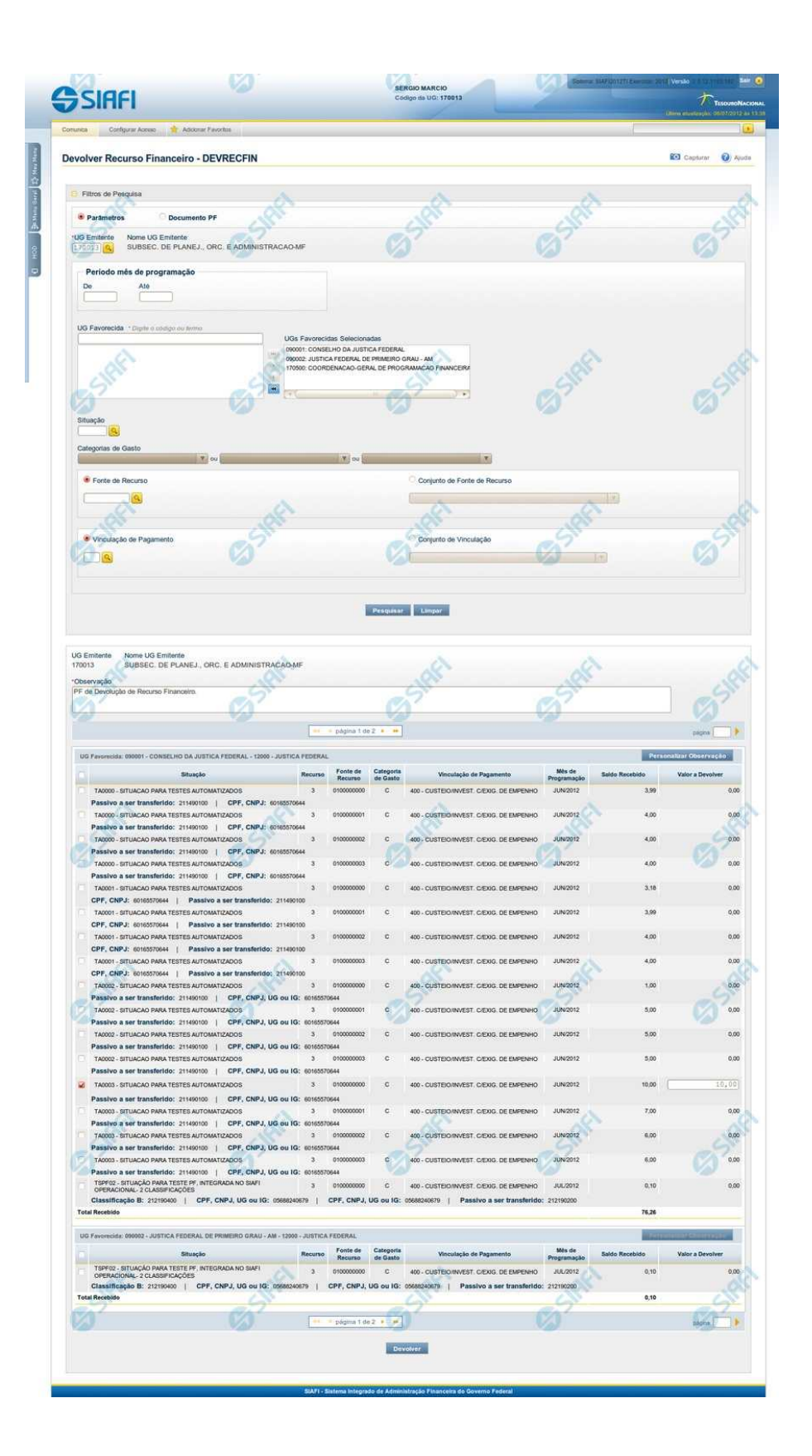

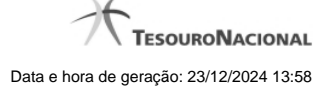

#### **Resultado de Movimentação Financeira**

Apresenta o resultado da pesquisa por itens de Movimentação Financeira para devolução ou para cancelamento de liberações ou transferências de recursos financeiros.

O formulário lista os recursos financeiros organizando-os por UG Favorecida.

#### **Campos**

#### **1. Cabeçalho do resultado**

**UG Emitente** - exibe o Código da UG que está emitindo a movimentação de recursos financeiros dos itens recuperados pela pesquisa.

**Nome UG Emitente** - exibe o nome da UG que está emitindo a movimentação de recursos financeiros dos itens recuperados pela pesquisa.

**Observação** - preencha com informações relevantes para compor os Documentos SIAFI de registro da movimentação de recursos financeiros dos itens recuperados pela pesquisa.

Este campo é obrigatório caso não tenha sido informado um valor na opção Personalizar Observação para cada uma das UGs Favorecidas.

#### **2. Cabeçalho dos itens**

**UG Favorecida** - exibe o Código e a descrição da UG favorecida pelos recursos a serem movimentados, seguidos pelo código e nome do Órgão a que a UG Favorecida pertence.

**Número da PF de Recebimento** - exibe o número do documento de Programação Financeira de recebimento de recurso financeiro dos itens listados.

O campo Número da PF de Recebimento é um link que permite acessar os detalhes do documento de Programação Financeira associado àquele número.

O campo Número da PF de Recebimento somente é apresentado quando for selecionada a opção "Documento PF" no formulário de pesquisa, pois quando a pesquisa for realizada com a opção "Parâmetros", os itens de recurso listados poderão representar o agrupamento de vários documentos de programação financeira.

#### **3. Itens de Movimentação de Recursos**

**[opção: selecionar todos]** - No canto superior de cada lista de itens de cada uma das UGs Favorecidas recuperadas pela pesquisa é apresentado o campo de marcação "Selecionar todos". Marque este campo para selecionar todos os itens de recursos da UG Favorecida listada e desmarque-o para desfazer a seleção dos itens.

**[opção: selecionar item]** - Ao lado de cada item de recursos recuperado pela pesquisa é apresentado o campo de marcação "Selecionar item". Marque este campo para selecionar o item da respectiva UG Favorecida, e o desmarque-o para desfazer a seleção do item.

Quando houver pelo menos um item selecionado, a opção Personalizar Observação, do grupo a que o item selecionado pertence, e o campo para informar o Valor da movimentação a ser realizada, do respectivo item selecionado, são habilitados.

**Situação** - exibe o código da Situação contábil que compõe a Célula Orçamentária dos itens de recurso financeiro recuperados pela pesquisa.

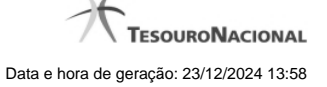

**Categorias de Gasto** - exibe a Categoria de Gasto que compõe a Célula Orçamentária dos itens de recurso financeiro recuperados pela pesquisa.

**Fonte de Recurso** - exibe o código da Fonte de Recurso que compõe a Célula Orçamentária dos itens de recurso financeiro recuperados pela pesquisa.

**Vinculação de Pagamento** - exibe o código e o nome da Vinculação de Pagamento que compõe a Célula Orçamentária dos itens de recurso financeiro recuperados pela pesquisa.

**Mês de Programação** - exibe o mês e ano de programação em que o recurso do item foi recebido.

**Saldo Recebido** - exibe o saldo decorrente do item de recebimento, ainda disponível, do item listado.

**Valor a Devolver** - informe o valor que será devolvido do respectivo item. O valor informado deve ser menor ou igual ao valor do Saldo Recebido.

**[Campos Variáveis]** - As informações apresentadas por este campo dependem dos itens de transferência retornados pela pesquisa.

Os [Campos Variáveis] somente são apresentados quando a Situação de Programação Financeira do item de recurso financeiro os definir.

#### **4. Totalização do resultado**

**Total Recebido** - exibe o somatório dos valores dos itens de Movimentação Financeira listados para cada UG Favorecida retornada na pesquisa.

Este campo é apresentada quando estiver sendo realizada uma Movimentação Financeira de Devolução.

**Total Liberado/Transferido** - exibe o somatório dos valores dos itens de Movimentação Financeira listados para cada UG Favorecida retornada na pesquisa.

Este campo é apresentada quando estiver sendo realizada uma Movimentação Financeira de Cancelamento de Liberação ou Transferência Recursos.

#### **Botões**

**Personalizar Observação** - Clique neste botão para informar um valor personalizado para o campo Observação dos itens de recurso financeiro a que o botão pertence.

Esta opção somente é apresentada quando for selecionada a opção "Parâmetros" no formulário de pesquisa.

**Devolver** - Clique neste botão para exibir o resumo dos itens de recursos financeiros selecionados para serem devolvidos.

Esta opção é apresentada quando estiver sendo realizada uma Movimentação Financeira de Devolução.

**Cancelar Liberação/Transferência** - Clique neste botão para exibir o resumo dos itens de recursos financeiros selecionados para serem cancelados.

Esta opção é apresentada quando estiver sendo realizada uma Movimentação Financeira de Cancelamento de Liberação e Transferência Recurso Financeiro.

# **Próximas Telas**

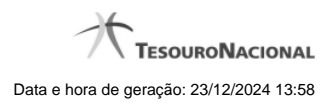

[Resumo de Itens selecionados para Movimentação Financeira](http://manualsiafi.tesouro.gov.br/programacao-financeira/movimentacao-financeira/devolver-recurso-financeiro-pesquisa-por-parametros/devolver-recurso-financeiro-por-parametros/resumo-devolver-recurso-financeiro-por-parametros) [Personalizar Observação](http://manualsiafi.tesouro.gov.br/programacao-financeira/movimentacao-financeira/devolver-recurso-financeiro-pesquisa-por-parametros/devolver-recurso-financeiro-por-parametros/personalizar-observacao) [Detalhar Programação Financeira](http://manualsiafi.tesouro.gov.br/programacao-financeira/movimentacao-financeira/devolver-recurso-financeiro-pesquisa-por-parametros/devolver-recurso-financeiro-por-parametros/detalhar-programacao-financeira)

# **1.1 - Resumo de Itens selecionados para Movimentação Financeira**

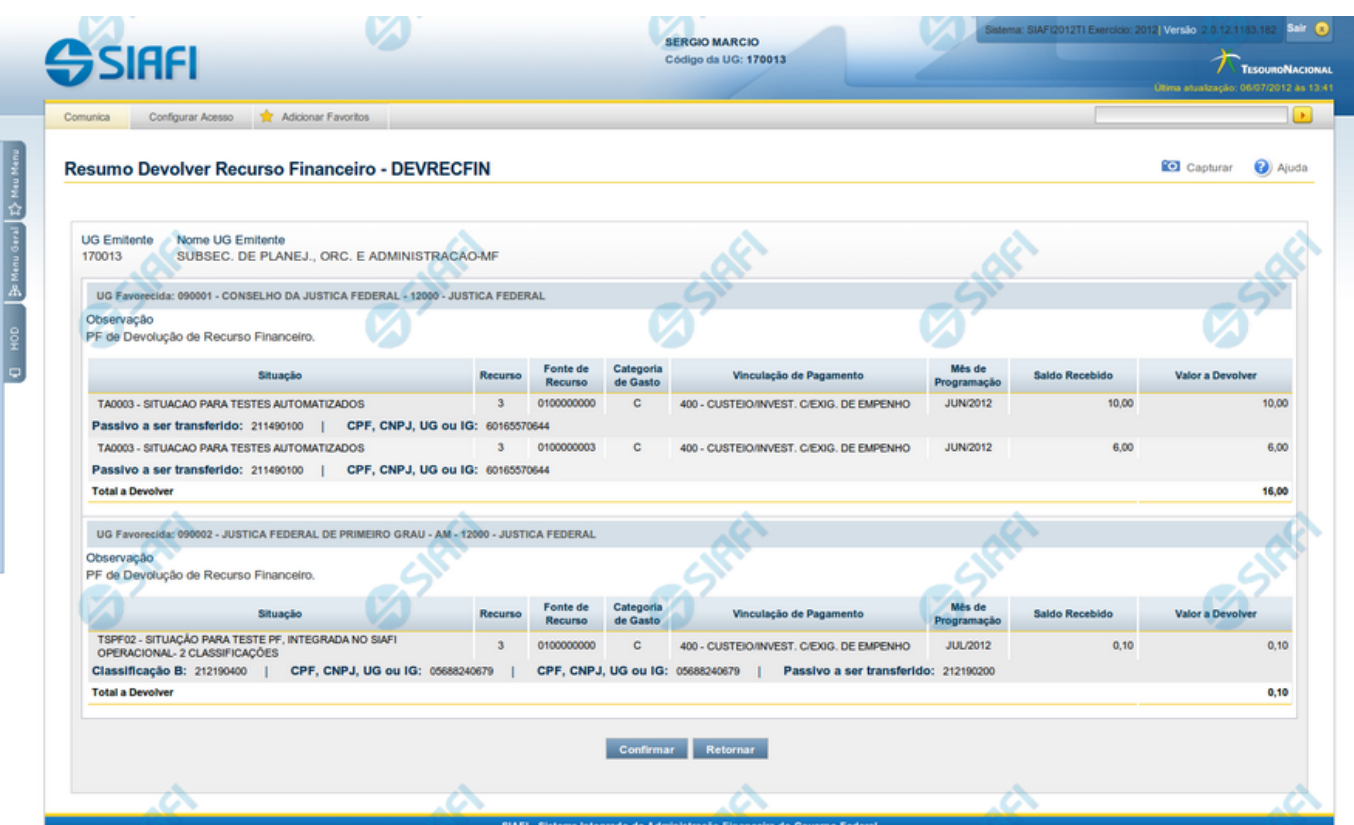

#### **Resumo de Itens selecionados para Movimentação Financeira**

Apresenta o resumo dos itens de Movimentação Financeira para devolução ou para cancelamento de liberações ou transferências de recursos financeiros.

O formulário lista os recursos financeiros selecionados para movimentação, apresentando-os conforme segue:

#### **Campos**

#### **1. Cabeçalho do resultado**

**UG Emitente** - exibe o Código da UG que está realizando a movimentação dos recursos financeiros recuperados pela pesquisa.

**Nome UG Emitente** - exibe o nome da UG que está realizando a movimentação dos recursos financeiros.

#### **2. Cabeçalho dos itens**

**UG Favorecida** - exibe o Código e a descrição da UG favorecida pelos recursos selecionados para movimentação, seguidos pelo código e nome do Órgão a que a UG Favorecida pertence.

**Número da PF de Recebimento** - exibe o número do documento de Programação Financeira de recebimento do recurso financeiro dos itens listados.

O campo Número da PF de Recebimento é um link que permite acessar os detalhes do documento de Programação Financeira associado àquele número.

O campo Número da PF de Recebimento somente é apresentado quando for selecionada a opção "Documento PF" no formulário de pesquisa.

**Observação** - exibe as informações fornecidas para comporem os Documentos SIAFI de registro da movimentação dos recursos financeiros no sistema.

#### **3. Itens de Movimentação de recursos**

**[opção: selecionar todos]** - No canto superior de cada lista de itens de cada uma das UGs Favorecidas recuperadas pela pesquisa é apresentado o campo de marcação "Selecionar todos". Marque este campo para selecionar todos os itens de recursos da UG Favorecida listada e desmarque-o para desfazer a seleção dos itens.

**[opção: selecionar item]** - Ao lado de cada item de recursos recuperado pela pesquisa é apresentado o campo de marcação "Selecionar item". Marque este campo para selecionar o item da respectiva UG Favorecida, e o desmarque-o para desfazer a seleção do item.

Quando houver pelo menos um item selecionado, a opção Personalizar Observação, do grupo a que o item selecionado pertence, e o campo para informar o Valor a Devolver, do respectivo item selecionado, são habilitados.

**Situação** - exibe o código da Situação contábil que compõe a Célula Orçamentária dos itens de recurso financeiro recuperados pela pesquisa.

**Categorias de Gasto** - exibe a Categoria de Gasto que compõe a Célula Orçamentária dos itens de recurso financeiro recuperados pela pesquisa.

**Fonte de Recurso** - exibe o código da Fonte de Recurso que compõe a Célula Orçamentária dos itens de recurso financeiro recuperados pela pesquisa.

**Vinculação de Pagamento** - exibe o código e o nome da Vinculação de Pagamento que compõe a Célula Orçamentária dos itens de recurso financeiro recuperados pela pesquisa.

**Mês de Programação** - exibe o mês e ano de programação em que o recurso do item foi recebido.

**Saldo** - exibe o saldo decorrente do item selecionado, ainda disponível.

**Valor** - informe o valor que será movimentado do respectivo item. O valor informado deve ser menor ou igual ao valor do Saldo.

**[Campos Variáveis]** - As informações apresentadas por este campo dependem dos itens de transferência listados.

Os [Campos Variáveis] somente são apresentados quando a Situação de Programação Financeira do item os definir.

#### **4. Totalização do resultado**

**Total a Devolver** - exibe o somatório dos valores selecionados para devolução para cada UG Favorecida retornada na pesquisa.

Este campo é apresentada quando estiver sendo realizada uma Movimentação Financeira de Devolução.

**Total a Cancelar** - exibe o somatório dos valores selecionados para cancelamento para cada UG Favorecida retornada na pesquisa.

Este campo é apresentada quando estiver sendo realizada uma Movimentação Financeira de Cancelamento de Liberação ou Transferência Recursos.

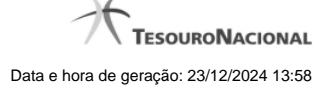

# **Botões**

**Confirmar** - Clique nesta opção para iniciar o processo de contabilização da devolução dos recursos selecionados.

Ao concluir o processamento, o sistema exibe os números dos documentos de Programação Financeira gerados e/ou possíveis mensagens contendo os erros ocorridos no registro das devoluções.

**Retornar** - Clique nesta opção para suspender o processamento da movimentação dos recursos financeiros.

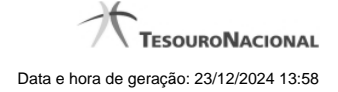

# **1.2 - Personalizar Observação**

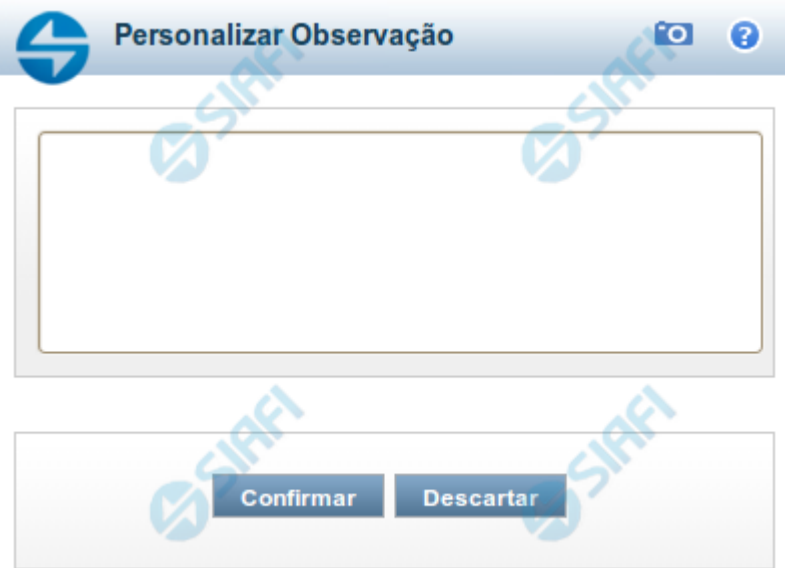

# **Personalizar Observação**

Permite alterar o conteúdo do campo Observação do(s) item(ns) selecionado(s) para compor o documento a ser registrado.

#### **Campos**

**Personalizar Observação** - preencha este campo com informações relevantes para compor os Documentos SIAFI a serem gerados.

# **Botões**

**Confirmar** - Clique nesta opção para confirmar as informações inseridas no campo.

**Descartar** - Clique nesta opção para descartar as informações inseridas no campo e e fechar o formulário.

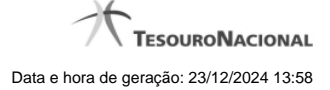

# **1.3 - Detalhar Programação Financeira**

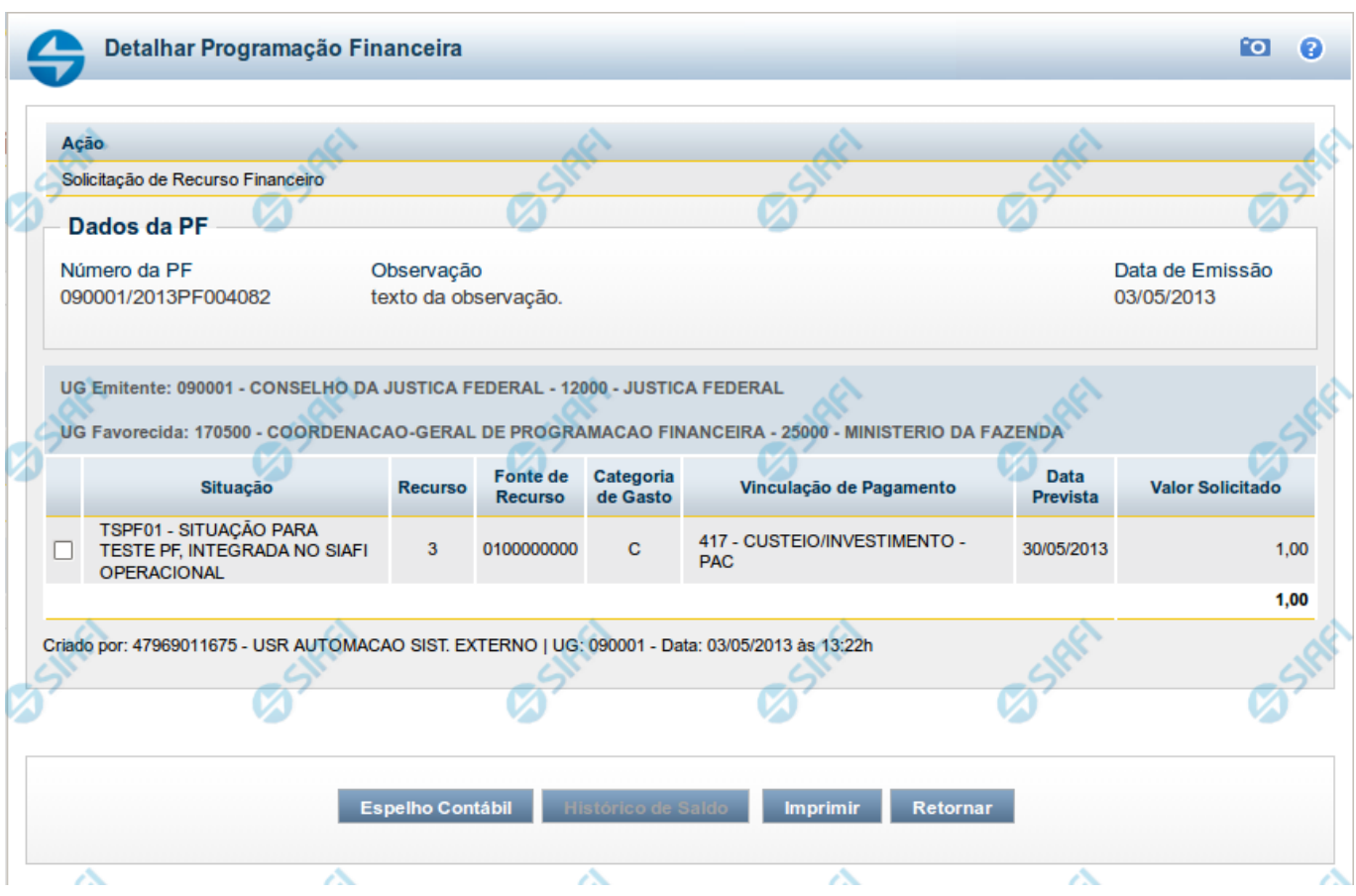

# **Detalhar Programação Financeira**

Apresenta as informações detalhadas de um documento de Programação Financeira registrado.

#### **Campos**

As informações detalhadas do documento de Programação Financeira são organizadas conforme segue:

#### **a) Cabeçalho**

**Ação** - exibe o nome da Ação associada ao documento de Programação Financeira detalhado.

**Número da PF** - exibe o número do documento de Programação Financeira sendo detalhado.

**Observação** - exibe informações complementares aos dados do documento de Programação Financeira sendo detalhado.

**Data de Emissão** - exibe a data em que foi emitido o documento de Programação Financeira sendo detalhado.

**UG Emitente** - exibe o Código e o Nome da UG que emitiu o documento de Programação Financeira sendo detalhado, seguido pelo código e nome do Órgão a que a UG Emitente pertence.

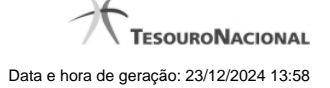

**UG Favorecida** - exibe o Código e o Nome da UG beneficiária dos recursos registrados pelo documento de Programação Financeira sendo detalhado, seguido pelo código e nome do Órgão a que a UG Favorecida pertence.

#### **b) Detalhes do Item de Programação Financeira**

O detalhamento da Programação Financeira apresenta as seguintes informações:

**Célula Orçamentária** - o sistema exibe as informações da Célula Orçamentária dos recursos que compõem a Programação Financeira sendo detalhada:

Quando a ação for de remanejamento, o sistema exibe as informações das células orçamentárias de origem ("De") e de destino ("Para") dos dos dados da Célula Orçamentária que compõem a Programação Financeira sendo detalhada:

**De:** nesta linha são apresentados os dados da Célula Orçamentária de origem dos recursos financeiros que compõem a Programação Financeira sendo detalhada;

**Para:** nesta linha são apresentados os dados da Célula Orçamentária de destino dos recursos financeiros que compõem a Programação Financeira sendo detalhada.

Cada linha de origem (**De**) e de destino (**Para**) dos recursos é composta pelas informações detalhadas da respectiva Célula Orçamentária.

**Situação** - exibe o código e o nome da Situação contábil que compõe a Célula Orçamentária do item que compõe a Programação Financeira.

**Recurso** - exibe o valor do item de Recurso associado à versão da Situação contábil que compõe a Célula Orçamentária do item que compõe a Programação Financeira.

**Fonte de Recurso** - exibe o valor da Fonte de Recurso da Célula Orçamentária do item que compõe a Programação Financeira.

**Categoria de Gasto** - exibe o código da Categoria de Gasto da Célula Orçamentária do item que compõe a Programação Financeira.

**Vinculação de Pagamento** - exibe o código e o nome da Vinculação de Pagamento da Célula Orçamentária do item que compõe a Programação Financeira.

**[data]** - apresenta a data ou mês/ano de liberação ou remanejamento ou transferência do recurso sendo detalhado, dependendo do tipo de Ação do Documento de Programação Financeira sendo detalhado.

**Valor** - apresenta o valor proveniente da célula orçamentária exibida que compõem o valor total do documento de Programação Financeira sendo detalhado.

**Total** - apresenta o somatório dos valores provenientes de cada célula Orçamentária que compõe o documento de Programação Financeira sendo detalhado.

#### **c) Informações de Auditoria**

**Criado por** - contém o CPF e o nome do usuário responsável pelo registro da Programação Financeira.

**UG** - contém a UG do usuário responsável pelo registro da Programação Financeira.

**Data** - contém a data do registro da Programação Financeira.

**Hora** - contém a hora do registro da Programação Financeira.

#### **Botões**

**Espelho Contábil** - clique nesta opção para exibir o roteiro contábil e o detalhamento do documento de Programação Financeira, no sistema SIAFI Operacional.

**Histórico de Saldo** - clique neste botão para exibir as informações detalhadas do Histórico de Saldo do documento de Programação Financeira sendo detalhado. Esta opção somente é apresentada quando a Ação do documento PF sendo detalhado for igual a Solicitação de Remanejamento.

**Imprimir** - clique nesta opção para imprimir o documento de Programação Financeira que está sendo detalhado.

**Retornar** - clique nesta opção para fechar a tela atual.

### **Próximas Telas**

[Histórico de Saldo](http://manualsiafi.tesouro.gov.br/programacao-financeira/programacao-de-recurso-financeiro/solicitar-recurso-financeiro/resumo-solicitar-recursos-financeiros/solicitacao-de-recurso-financeiro-gerada/detalhar-programacao-financeira/historico-de-saldo)